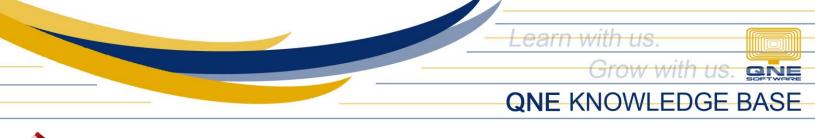

## How to Perform System Update in Payroll Workstation

## **Procedure:**

1. Browse to the folder where you have saved the System Updater and double-click the Setup file (e.g. *DTR Plus Updater 2.2021.10.7*).

| $\leftarrow \rightarrow \checkmark \uparrow$ QNE Installers |   |                                |                     |             |  |  |  |  |  |
|-------------------------------------------------------------|---|--------------------------------|---------------------|-------------|--|--|--|--|--|
| 1.0.11                                                      |   | Name ^                         | Date modified       | Туре        |  |  |  |  |  |
| Quick access                                                |   | otr Plus Updater 2.2021.10.7 🕡 | 10/08/2021 11:51 AM | Application |  |  |  |  |  |
| Downloads                                                   | * |                                |                     |             |  |  |  |  |  |
| Documents                                                   | * |                                |                     |             |  |  |  |  |  |

Note: If you don't have the Updater yet for the latest version, please request from us.

2. Select the language and Click OK.

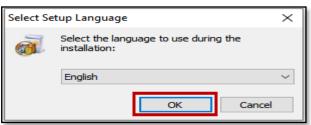

3. On the setup wizard, Click Next.

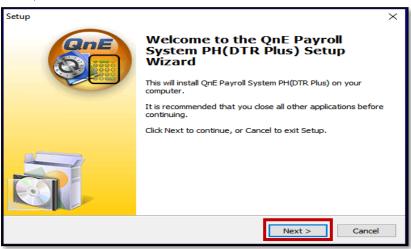

Unit 806 Pearl of the Orient Tower, 1240 Roxas Blvd., Ermita Manila, 1000 Philippines Tel. No.: +63 2 8567-4248, +63 2 8567-4253 Fax No.: +63 2 567-4250 Website: <u>www.qne.com.ph</u> Facebook: <u>https://www.facebook.com/QnEPH</u> Follow our Twitter and Instagram account: @qnesoftwareph

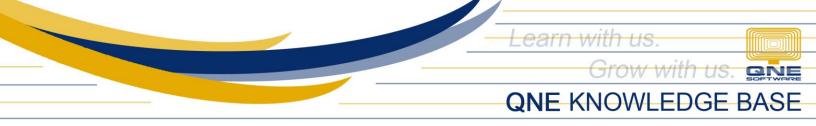

4. By default, the update will be installed in the following folder. If your QNE Payroll System has been installed in a different folder, click the Browse button and select the folder. Click **Next.** 

| Setup ×                                                                                   |  |  |  |  |  |  |  |
|-------------------------------------------------------------------------------------------|--|--|--|--|--|--|--|
| Select Destination Location<br>Where should QnE Payroll System PH(DTR Plus) be installed? |  |  |  |  |  |  |  |
| Setup will install QnE Payroll System PH(DTR Plus) into the following folder.             |  |  |  |  |  |  |  |
| To continue, click Next. If you would like to select a different folder, click Browse.    |  |  |  |  |  |  |  |
| C:\QnE\QnE Payroll PH (DTR Plus) Browse                                                   |  |  |  |  |  |  |  |
| At least 78.1 MB of free disk space is required.                                          |  |  |  |  |  |  |  |
| < Back Next > Cancel                                                                      |  |  |  |  |  |  |  |

5. Click Install.

| tup                                                                           |                    |                    | )      |
|-------------------------------------------------------------------------------|--------------------|--------------------|--------|
| Ready to Install<br>Setup is now ready to begin installing QnE F<br>computer. | Payroll System P   | H(DTR Plus) on yo  | ur     |
| Click Install to continue with the installation change any settings.          | , or click Back if | you want to review | w or   |
| Destination location: <sup>V3</sup><br>C:\QnE\QnE Payroll PH (DTR Plus)       |                    |                    | ~      |
| Start Menu folder:<br>QnE Payroll PH (DTR Plus)                               |                    |                    |        |
|                                                                               |                    |                    |        |
|                                                                               |                    |                    |        |
| <                                                                             |                    |                    | >      |
|                                                                               | < Back             | Install            | Cancel |

Unit 806 Pearl of the Orient Tower, 1240 Roxas Blvd., Ermita Manila, 1000 Philippines Tel. No.: +63 2 8567-4248, +63 2 8567-4253 Fax No.: +63 2 567-4250 Website: <u>www.qne.com.ph</u> Facebook: <u>https://www.facebook.com/QnEPH</u> Follow our Twitter and Instagram account: @qnesoftwareph

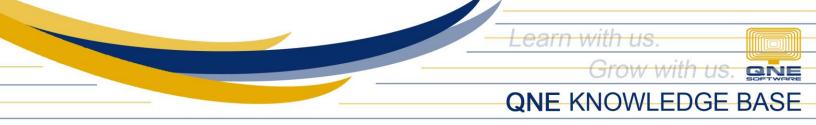

6. Once completed, click Finish.

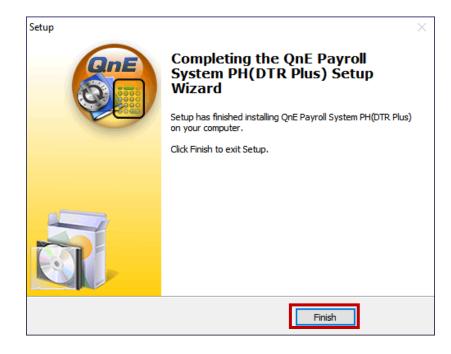

7. Open the Payroll System. Before logging in, please check with your IT/QNE Administrator to ensure that the Database(s) has already been upgraded in the Server. The database version must be the same as the system version.

| ۲ | QnE Payroll System (Pr | ime Edition) for Philippines | sv2.2021.10.7 <mark>↔ Syst</mark> | em Version |   | - 0              | X |
|---|------------------------|------------------------------|-----------------------------------|------------|---|------------------|---|
| ſ | Select a Company       |                              |                                   |            | 1 |                  |   |
|   | Company                | Database                     | Version                           | Server     |   |                  |   |
|   | SampleCompany          | SampleCompany                | 2.2021.10.7                       | SUPPORT    |   |                  |   |
|   | Database Version       |                              |                                   |            |   | COPTWRIVE        |   |
|   |                        |                              |                                   |            |   | Username Assword |   |

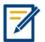

For further concerns regarding this matter, please contact support to assist you or create ticket thru this link <u>https://support.qne.com.ph</u>

Unit 806 Pearl of the Orient Tower, 1240 Roxas Blvd., Ermita Manila, 1000 Philippines Tel. No.: +63 2 8567-4248, +63 2 8567-4253 Fax No.: +63 2 567-4250 Website: <u>www.qne.com.ph</u> Facebook: <u>https://www.facebook.com/QnEPH</u> Follow our Twitter and Instagram account: @qnesoftwareph